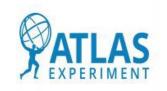

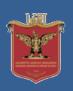

# Tracer TilCAL Application Development

**ATLAS-GTU TAI Agreement Workshop 29 Nov 2022** 

ZURASHVILI NINO

Georgian Technical University

#### Tracer TileCal

Web-based 3 dimensional application for visualizing Tile Calorimeter with implemented tools for analysis

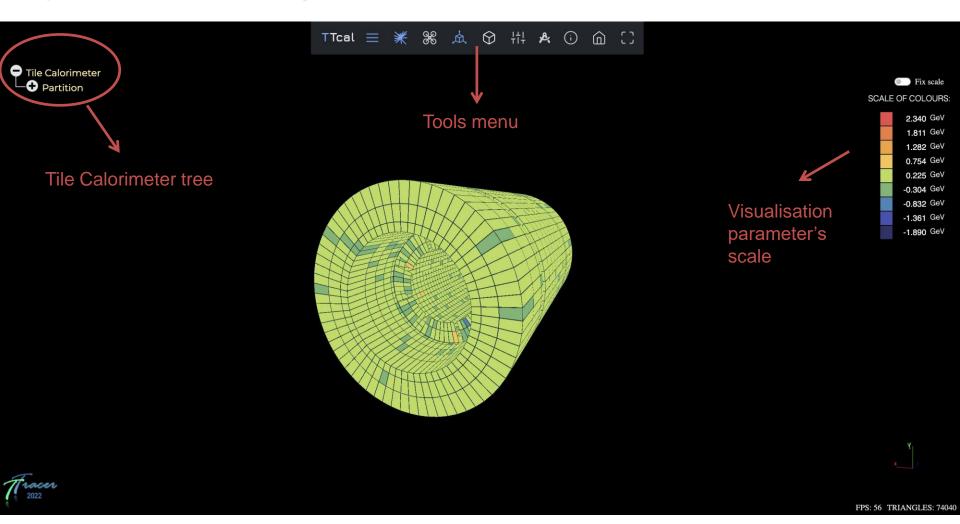

#### Requirements

#### General

- EasyTo Use
- EasyTo Run
- Easy
  To

### Outreac

- Attracti ve
- Innova tive
- Fun

### Educati

- Inform ative
- Interes ting
- Intuitive

### Analytic

- DataVisualization
- LotsInteractions
- Inform

#### Selecting Application Type

- Using Web Application, we can share our application to world, without any downloads or extra steps.
- Using Three.JS Web Graphics Library (WebGL), we can create 3 dimensional Web Application.

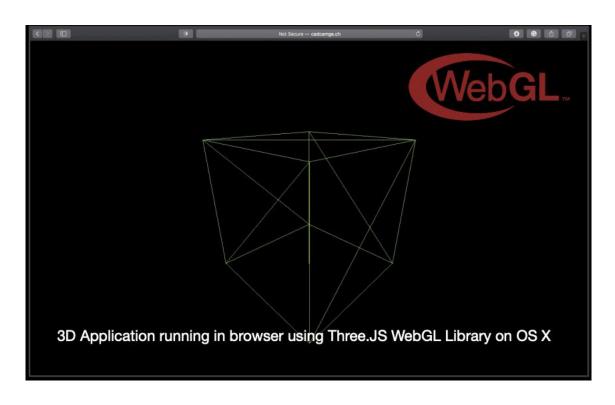

- ThreeJS gives us opportunity to create Web Detector Display Application
- Three.js is the most popular WebGL library. Reasons are: stability, it provides many features, the documentation is remarkable, the community is working hard on updates, and it's still close enough to native WebGL.

#### TileCal Geometry tree

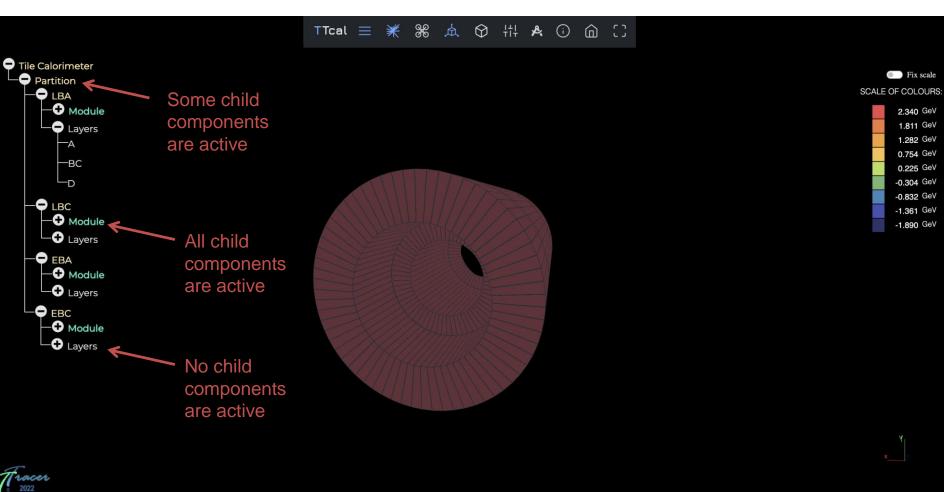

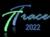

#### TileCal Selecting Cells

User can check cell/channel info by clicking on corresponding object in scene

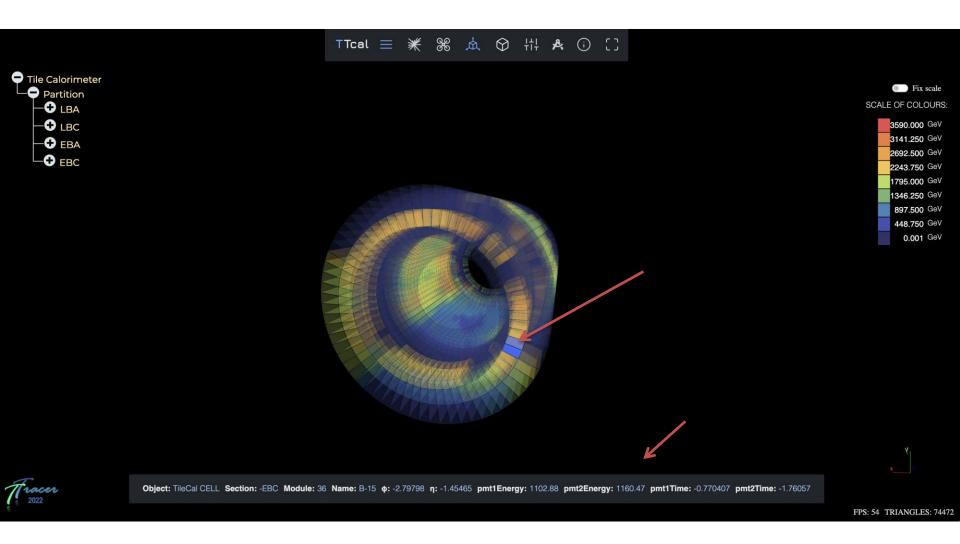

#### TileCal Event Menu Tools

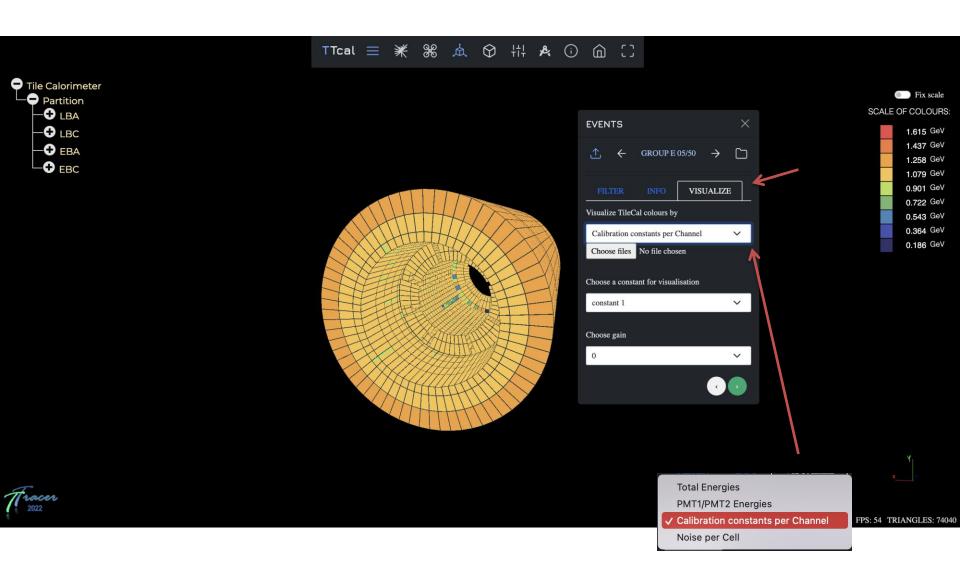

#### TileCal Event Loading Options

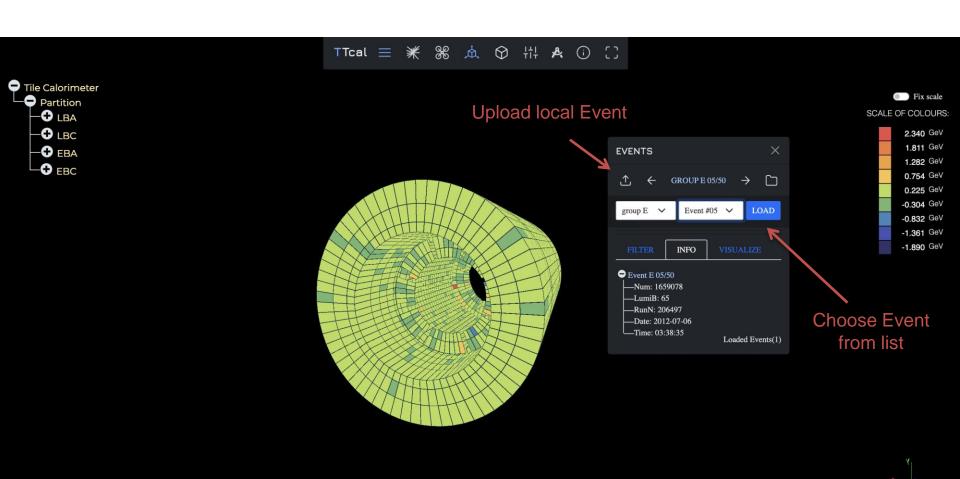

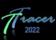

#### TileCal Drone Options

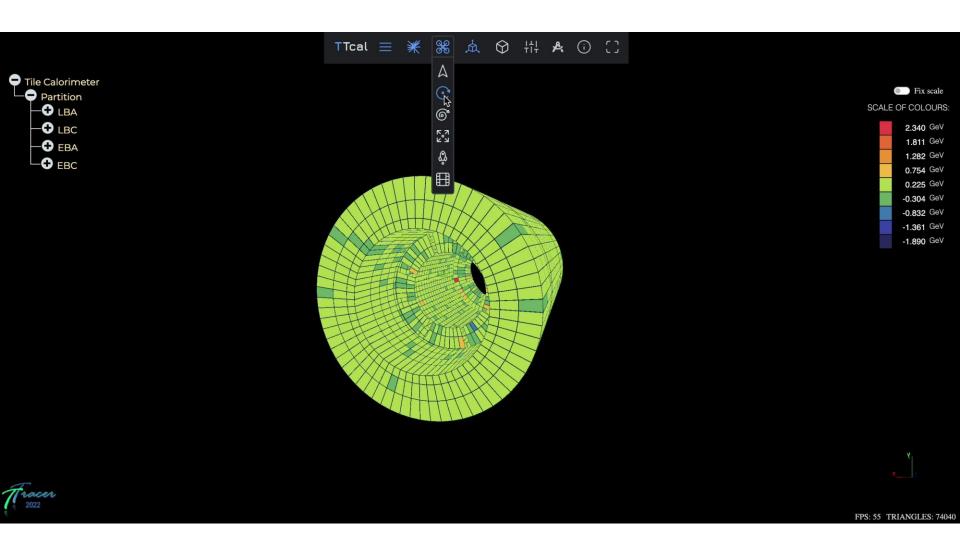

#### TileCal Predefined cuts

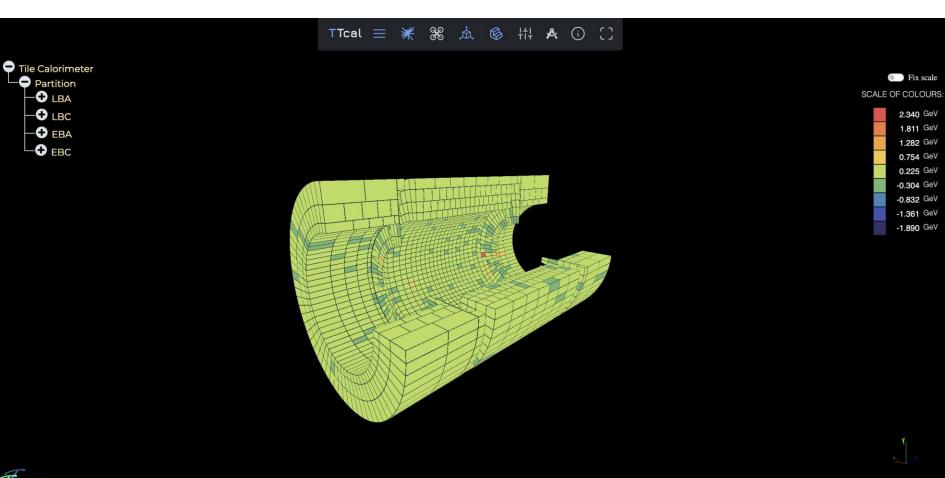

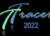

#### TileCal Cuts Slider

#### Cut by angle Theta

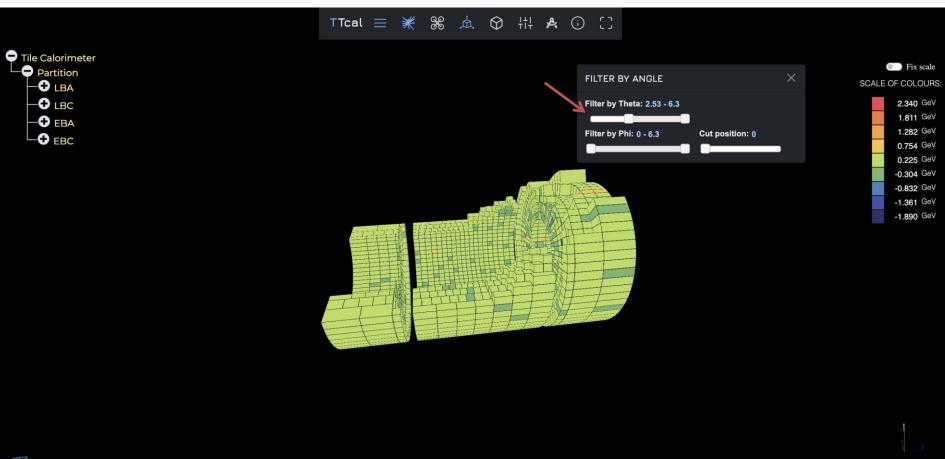

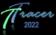

#### TileCal Cuts Slider

#### Cut by angle Phi

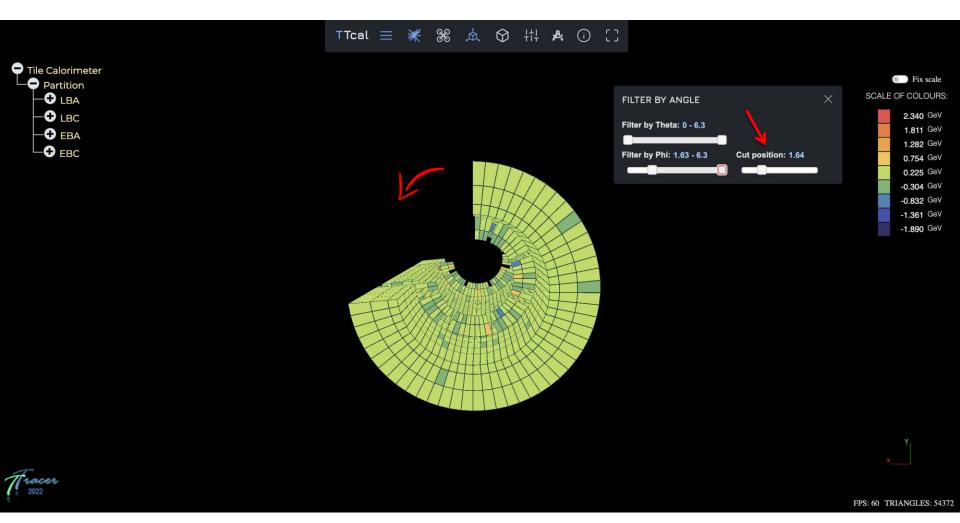

#### TileCal Fix Color Scheme Tool

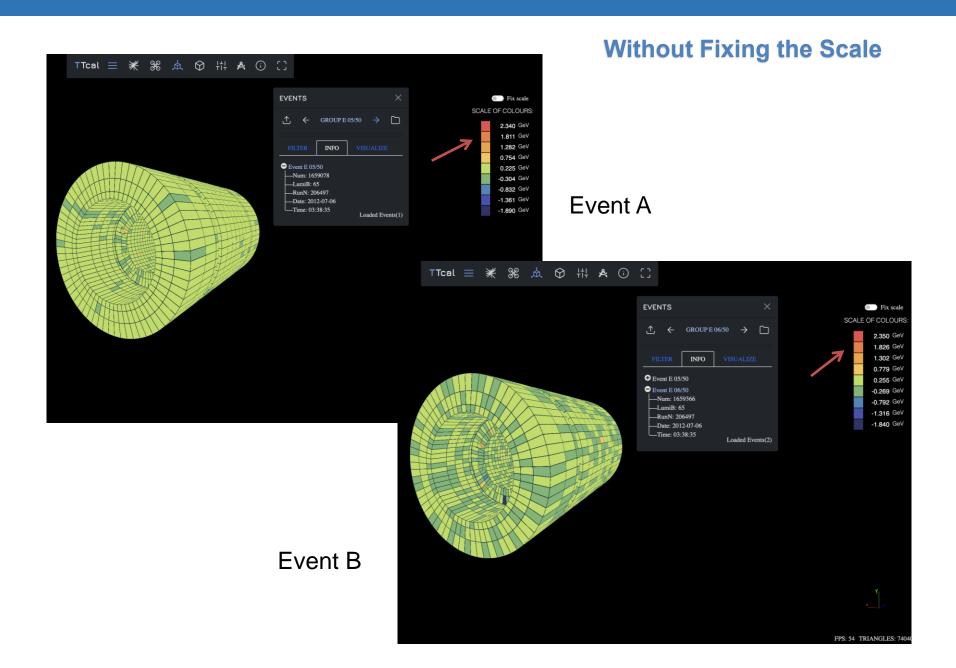

#### TileCal Fix Color Scheme Tool

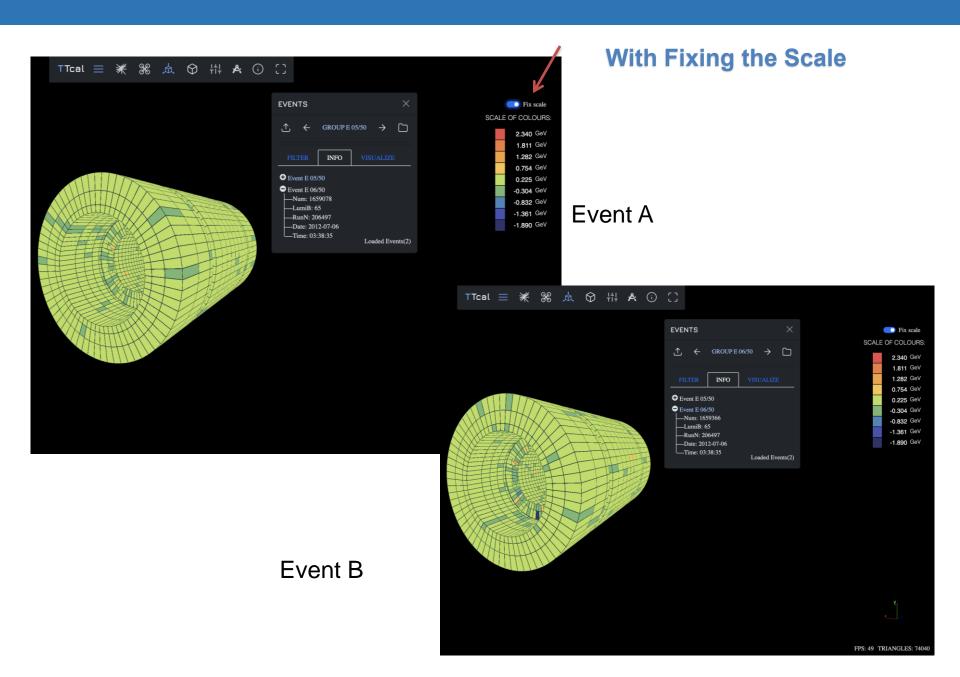

#### TileCal Change Color Scheme min/max

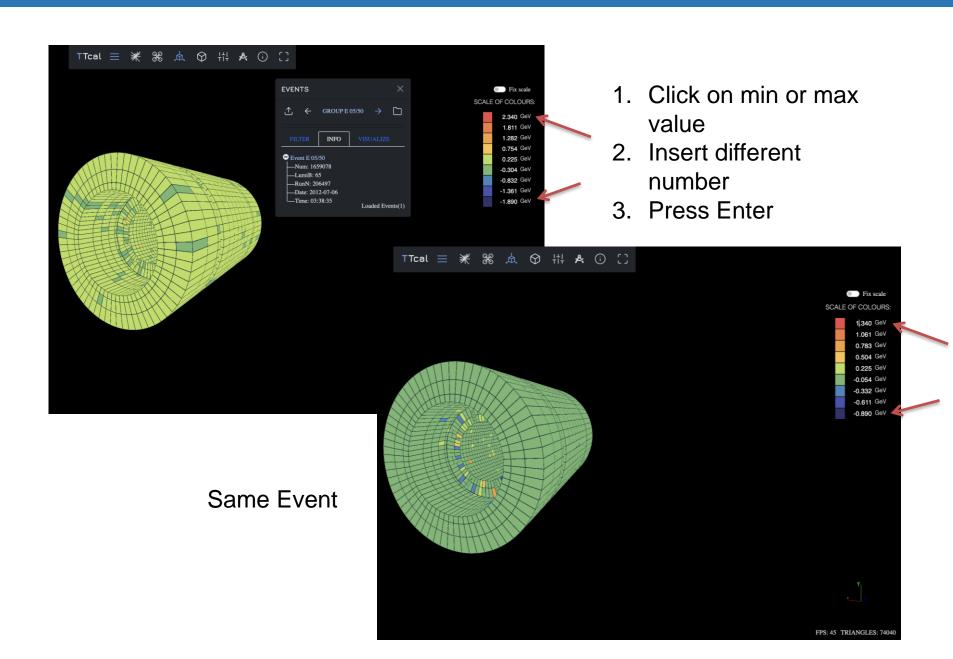

#### TileCal Camera Mode: Perspective vs Orthographic

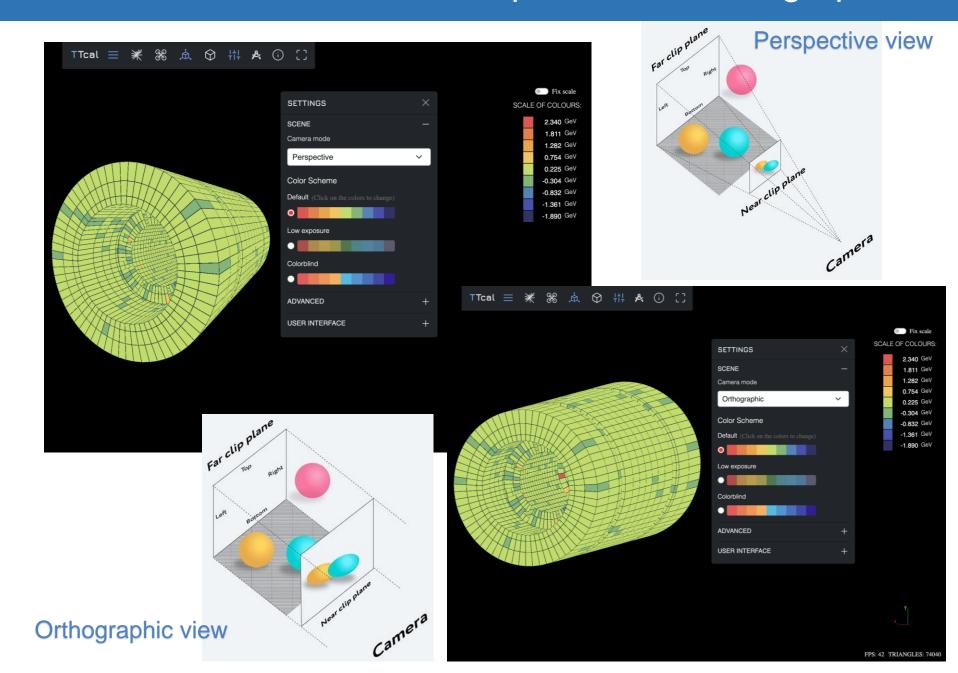

#### TileCal Change Color Scheme Colors

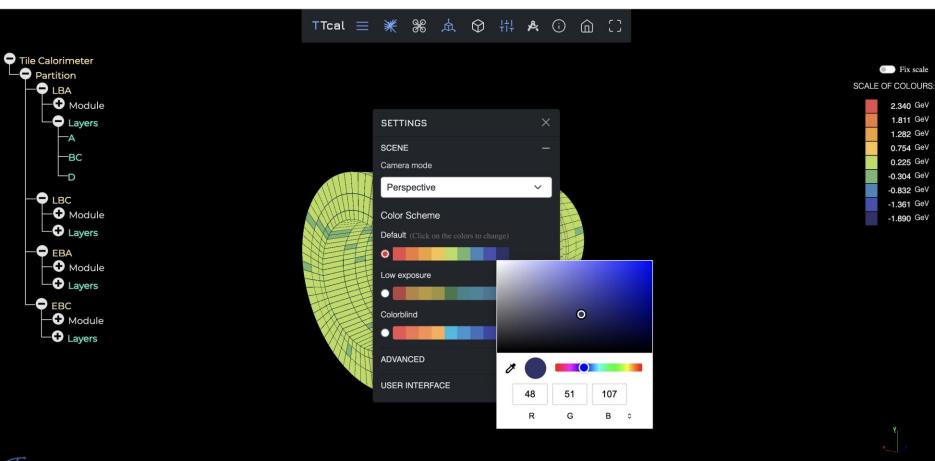

Fraces

FPS: 54 TRIANGLES: 74040

#### What are future developments of TileCal?

➤ Official Working Plan: Development of the Tile Calorimeter Events Display TracerTCal (2021)

> Responsive Application (for any device)

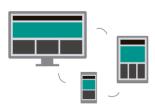

- > Check the visualised geometry with Tile experts
- > Creating Strict filters for uploading file format
- ➤ Implement Other Structures (Geometries) from ATLAS Detector

#### Working plan Status

| 1  | Visualise Channels                                                                                                    | <b>✓</b> | 11                                                                                           | Display energy deposit in cells by radiuses on plane - sum of layers                                        | P        |
|----|----------------------------------------------------------------------------------------------------|----------|----------------------------------------------------------------------------------------------|----------------------------------------------------------------------------------------------------|----------|
| 2  | Display Calibration Constants per Channel (1 cell= 2 Channels)                                                                                                    | <b>✓</b> | 12                                                                                           | Display energy deposit in cells alongside the eta                                                           | 8        |
| 3  | Visualise C1, C2, C3 constants values per Channel by colour and control values by                                                                                                    | <b>✓</b> | 13                                                                                           | Display cells tohether with TileCal subsystems                                                              | P        |
|    | smooth transaction of colours. Then if somewhere smooth transaction is broken, it will be visible that constant value is wrong and something wrong is happening in                                                          |          | 14 Creation of standard cuts for cells representation. make cuts by the used controled plane |                                                                                                    | <b>✓</b> |
|    | corresponding channel                                                                                                    |          | 15                                                                                           | Energy scheme shouls adjust properties                                                                      | <b>✓</b> |
| 4  | Possibility to select constant for visualisation                                                                                                    | <b>✓</b> |                                                                                              | of cells/channels when loading new event, but during filtering with energy, energy scheme shouls not change |          |
| 5  | Visualise changed values of constants (or RMS) in time                                                                                                    | 8        |                                                                                              |                                                                                                    |          |
| 6  | Visualise other conditions as well, ex. noisy                                                                                                    | <b>✓</b> | 40                                                                                           | Add As d As also so so so so so so so so                                                                    |          |
| 7  | per cells.  Display dE/dX by cells and verify of uniformity.                                                                                                    | ?        | 16                                                                                           | Add tool to change energy scheme max/min values                                                             |          |
| •  | If not then Calibration Constants are wrong in the cell. dE/dX values will be provided by seperate file.                                                                                                    | 8        | 17                                                                                           | Add selecting gain when loading calibration constants into file                                             | <b>✓</b> |
| 8  | Display Energy, Time                                                                                                    | <b>✓</b> | 18                                                                                           | Check the visualised geometry with Tile                                                                     |          |
| 9  | Developmen Release 5 1. Display everything in 1:1 scale and also in deformed scale to make visible all detector components in full scale  Display energy deposit in cells by same colour but different size inside the cell | 7        | , 0                                                                                          | experts                                                                                                    |          |
|    |                                                                                                    | ŭ        | 19                                                                                           | Start application from pre-sets (links): with pre-defined                                                   |          |
| 10 |                                                                                                    | P        | event+geometry+camera position+zooming, etc. Similar to Atlantis                             | position+zooming, etc. Similar to                                                                           |          |

#### Working plan Status (Additional topics)

| 20 | Create pre-defined cuts (1/2, 3/4)                                                     | <b>✓</b> |
|----|----------------------------------------------------------------------------------------|----------|
| 21 | Create general readers for file format as for example Calibration Constant file.       |          |
| 22 | Create tool to change colours in colour scheme                                         | <b>✓</b> |
| 23 | Add tool to fix energy scale                                                           | <b>✓</b> |
| 24 | Add possibility to upload multiple files (calibration constants and noise per cell)    | <b>✓</b> |
| 25 | Add slider to change between uploaded files (calibration constants and noise per cell) | <b>✓</b> |

## Thanks for your Attention!

Comments are Welcome

nino.zurashvili@cern.ch